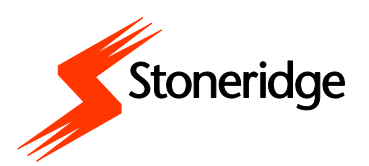

# digicentral **WEB**

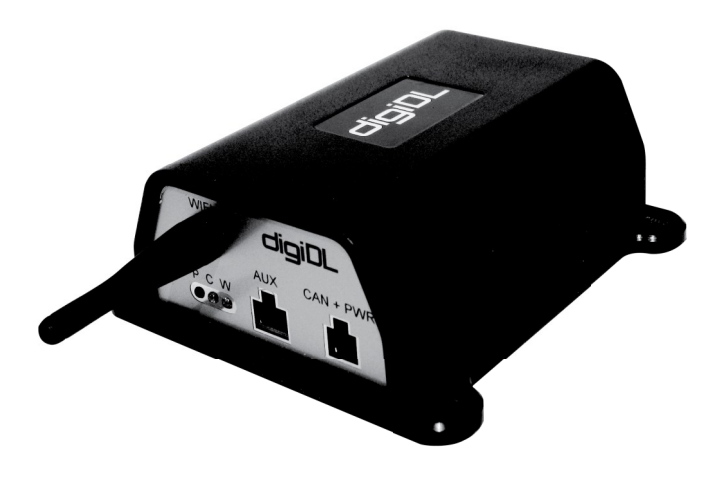

## **CONTENT OVERVIEW**

- $\Rightarrow$  Setting up an Account
- $\Rightarrow$  Installing Devices
- $\Rightarrow$  Setting up Schedules
- $\Rightarrow$  Administering Vehicles
- $\Rightarrow$  Monitoring

# **USER GUIDE**

# **Table of Contents**

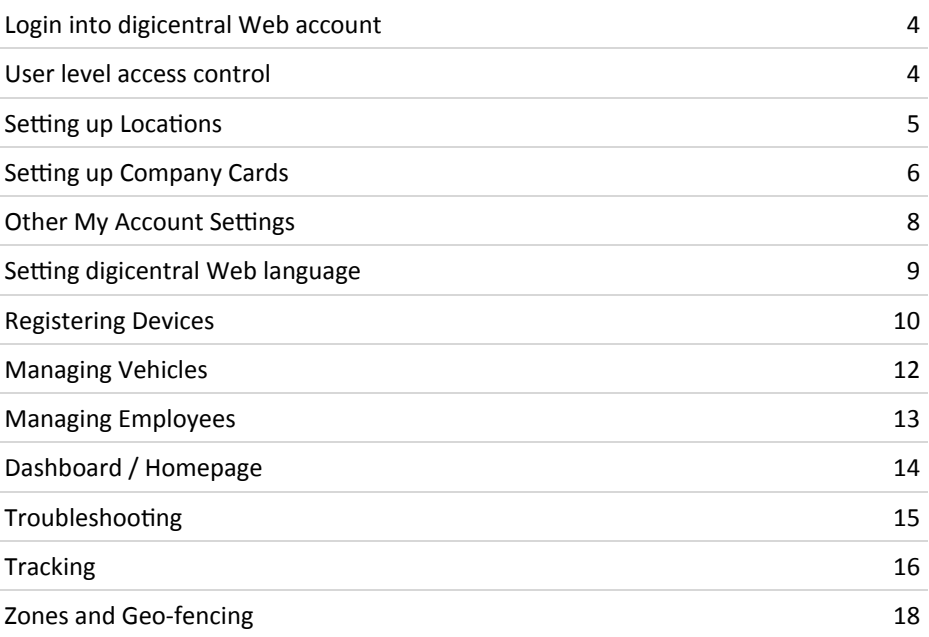

# Sign In/Login

There are 3 pieces of information needed to login at 'dcsre.tachosys.eu':

- Account ID
- User
- Password

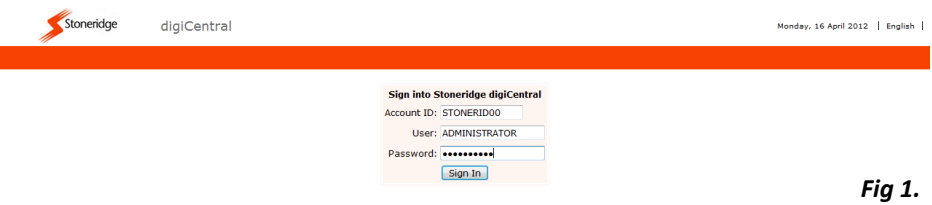

#### **User access levels**

There are two basic levels of access; Administrator and Standard User.

#### **Standard User level access**

- View home page (dashboard) and customise
- View employees and setup download schedules
- Manually download driver card files
- View vehicles and setup download schedules
- Manually download VU files
- View devices and status
- View historic download requests for troubleshooting

#### **Administrator access**

Includes all aspects of the Standard User together with;

- Modify and delete all download schedules
- Ability to Add/ Edit /Delete Employees and Vehicles
- Ability to Add/Edit /Delete Devices.
- Apply firmware upgrade to devices
- User access control and setting up locations
- Company card registration
- Forwarding data for third party analysis
- Access to download software tools for use with digicentral Web.

# **My Account Settings (Administrators Only)**

The 'My Account' tab is only available for users with Administrative privileges.

#### **Locations**

If the site is to be segregated by depot for instance or the account is used by more than one organisation you need to setup logical locations. The locations you define should then be set against each new or existing; Device, Vehicle and Employee. This in turn allows you to setup system 'Users" with only access to their Location specific information.

You can save a great deal of time if you set a default schedule for each Location. This means that a Vehicle assigned to this Location will automatically inherit this default schedule. In addition any Driver Card that is placed in the same Tachograph will also inherit the defined Driver Card schedule. Bear in mind that if you do not want to download every Driver Card then you can choose to not set a default here. Instead you can set an individual schedule within the Employee section for each Employee.

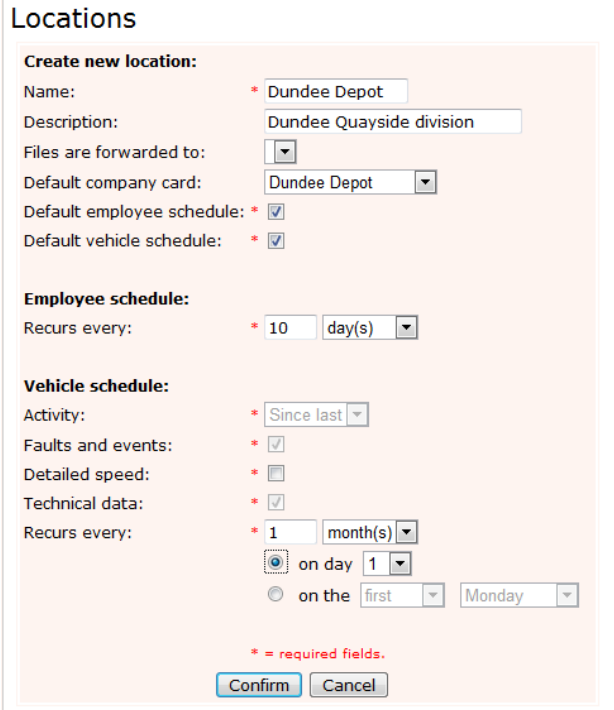

#### **Company Cards**

If you are performing remote download with the digiDL then you have to create a company card(s) entry on digicentral Web. This entry is used to create a relationship between the Company Card and the Vehicles. Once you create a Company Card record you can then assign this card to each relevant vehicle. This will mean that when Vehicles connect to digicentral Web they will know which card to locate.

Start by selecting the My Account tab and navigate to "Company Cards". Select the "Register new company card" button. The card number and description should be as descriptive as possible as they will be used to identify the card in what could be a long list. A name and description such as; "Main Depot North" is more useful than the card number for instance. These fields are not used by the system to identify the card so are freeform.

Once a company card is created the system generates a unique key. This key is used to create the internal system link between the company card and the digiDL devices relevant to it.

The physical Company Card is connected to digicentral Web via a Windows™ PC or Server running digicentral Authenticate. You also need a USB card reader for this and we recommend the "OMNIKEY 3121 USB" and Internet access. A permanent connection is created between digicentral Authenticate and digicentral Web so that the Company Card is always available.

You can obtain digicentral Authenticate straight from the Software section of digicentral Web (see page 8). It has its own setup manual which can be downloaded from digicentral Web or www.tachosys.com.

There are three basic elements that the administrator must identify from the site and provide to the installer of digicentral Authenticate;

- a. The host name: host for digicentral Web server.
- b. ID: the account ID from digicentral Web server.
- c. Key: the Company Card key generated by the server.

This information is available within My Account - Company Cards (see fig 3.)

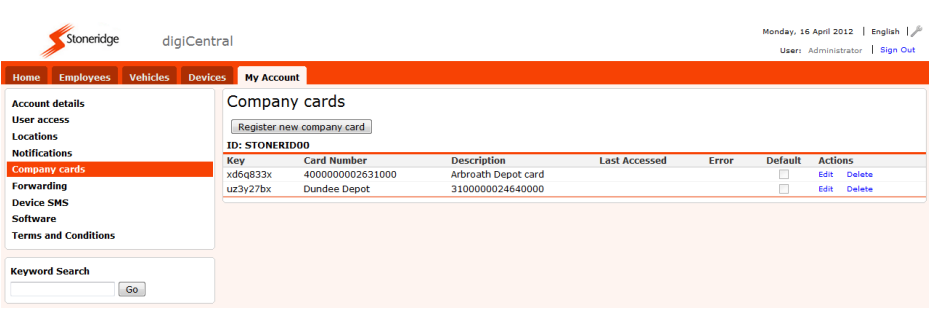

# **My Account Settings (Administrators Only)**

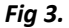

If all vehicles registered on the site can be authorised by the same card then it can be set as "default". All vehicles with a digiDL fitted will try to authenticate with the default Company Card.

To assign a vehicle to the correct company card (administrators only) you must go to the Vehicles tab, select the vehicle and select "edit" on the far right of the Vehicle row. Use the drop down menu to select the appropriate Company Card and select the Confirm button. The Vehicle summary screen clearly displays the Vehicles which have been assigned a Company Card (see fig 7. Page 12).

#### **Important!**

**If vehicles on the site use a variety of Company Cards then do not set any as "default" you must however ensure that each vehicle is assigned to the correct Company Card.**

#### **Other My Account Settings**

- 1) Account details: overall site contact information.
- 2) User Access: add, edit and delete administrative and standard users. If you are using 'Locations' then you must assign a Location to a user in order to filter web site data by location. A user without a location will see all data for the site.
- 3) Notifications: the result of any notifications you set, will appear in the notifications window on the home page. Some notifications are set at system level so will always appear such as; receipt of files and devices pairing with vehicles. You can optionally set a notification for any issues with company cards where they may become disconnected from the system. Further notifications will become available as system functions are added.
- 4) Forwarding: this is a definition area for forwarding entries which can be made available to devices. Devices can currently forward to any digicentral server or specifically to an OPTAC3 Web account.
- 5) Device SMS: allows a GPRS device to return its internal telephone number for diagnostic purposes. This would be used where a SIM card has lost data connectivity or the unit has lost connection to a server.
- 6) Software: ability to download all desktop based software relevant to Tachosys devices and digicentral Web (see fig 4.).
- 7) Terms and Conditions: conditions of use, copyright and warranties.

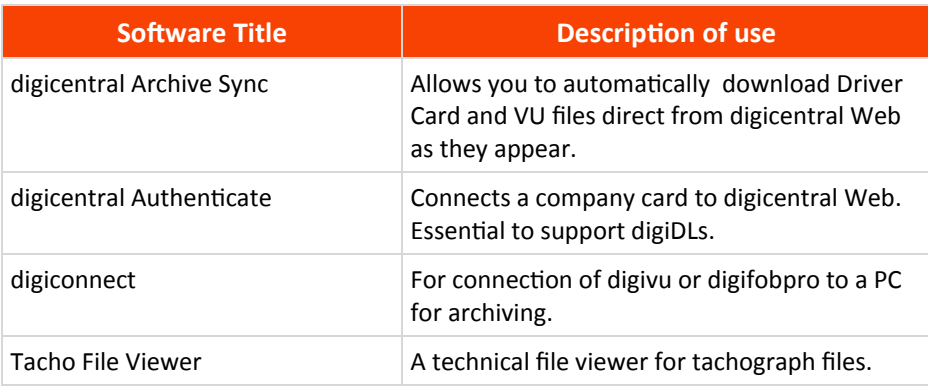

# digiCentral - Tool Settings  $\ell$

## **Setting digicentral Web language and zone options**

Click on the spanner top right of the screen. This reveals the language and time zone specific preferences (see fig 5.). You may ignore the pressure and temperature settings unless you are using our tyre monitoring feature. The distance units represents; 'm' for metres and 'ft' for feet, therefore Metric or Imperial.

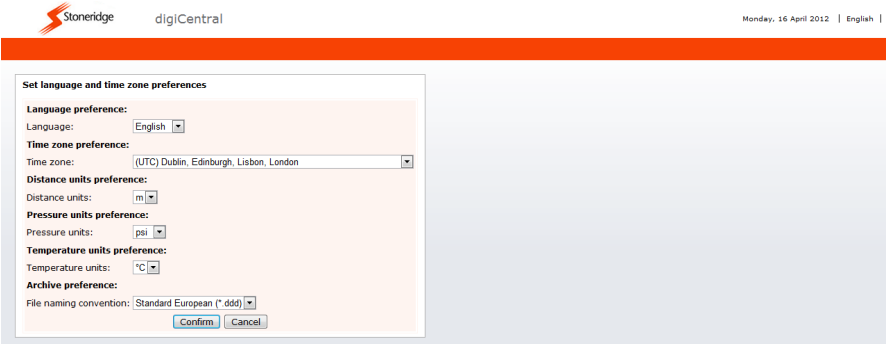

*Fig 5.*

#### **Devices**

The Devices tab contains a list of currently registered devices by serial number. Device records are created manually by an Administrator (see fig 6.).

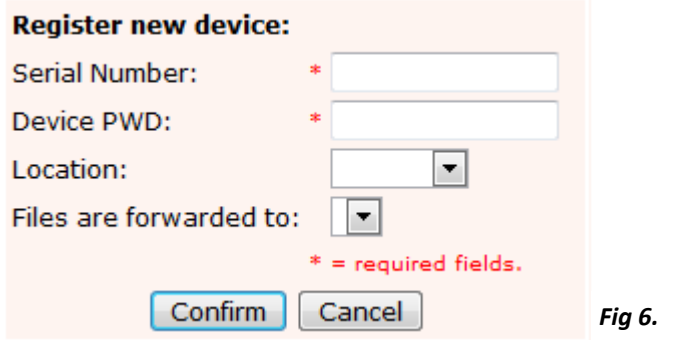

The Serial Number and the Device Password will both be available on the product packaging or on the device label. Location is used where the account data needs to be split by depot for instance. Users can be setup with access to a single location therefore ensuring they only see data relevant to them. File forwarding is only required if you are passing files to another party for analysis.

Please note that the PWD entry (password) is a unique string which is used by your service provider or on your own digicentral for initial registration of the device. It avoids communication by random devices with digicentral. Coupled with our encryption it provides added security.

Standard Users may: View devices, view Tachograph Data Requests for devices and view Firmware Upgrade Requests for devices.

Administrators may additionally: edit and delete Devices, edit and delete download schedules and apply firmware upgrades to devices. Administrators can also set a Location for the Device.

Firmware upgrades can be applied to a device. The current firmware of the device together with a summary of the settings is listed in the Devices screen (see fig 7.). When you highlight a device the information window on the left of the screen shows the latest upload and for digiDL the vehicle associated.

# **Devices**

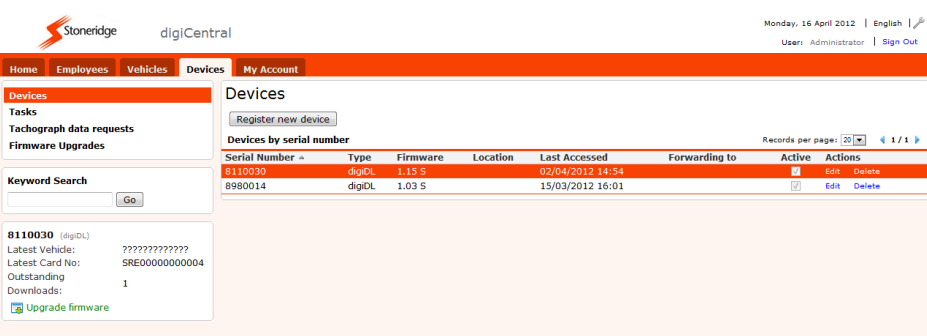

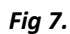

# **Vehicles**

The Vehicles tab contains a list of currently registered vehicles by vehicle registration number (see fig 8.). Vehicle records are automatically created in this window when a digiDL device is commissioned. It is then only necessary to assign a Location to the vehicle.

Standard Users may: View vehicles, add download schedules, view the archive and manually download files.

Administrators may additionally: edit and delete vehicles and edit and delete download schedules. Administrators can also set a Location for the Vehicle (see My Account Settings page 5 for more information on Locations). You can save a lot of configuration time if you set a default schedule for a Location as any new Vehicles will automatically inherit this (see Locations page 5).

When you highlight a vehicle you can see which device is associated with it in the left hand information window.

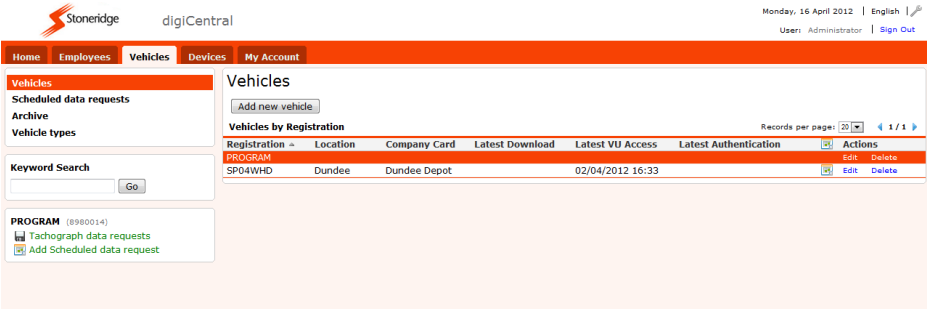

*Fig 8.*

### **Employees**

The employees tab contains a list of currently registered employees by driver card number (see fig 9.) Employee records are created automatically when driver cards are uploaded via digiDL or digipostpro. Driver Cards can also be uploaded via digiconnect the software used to support digivu and digifobpro on the Windows platform.

Standard Users may: View employees, add download schedules, view the archive and manually download files. A scheduled Driver Card download is not specific to a Vehicle. The card will be located amongst multiple vehicles.

Administrators may additionally: edit and delete employees and edit and delete download schedules. Administrators can also set a Location for the employee (see My Account Settings page 5 for more information on Locations). You can save a lot of configuration time if you set a default schedule for a Location as any new Employee will automatically inherit this (see Locations page 5).

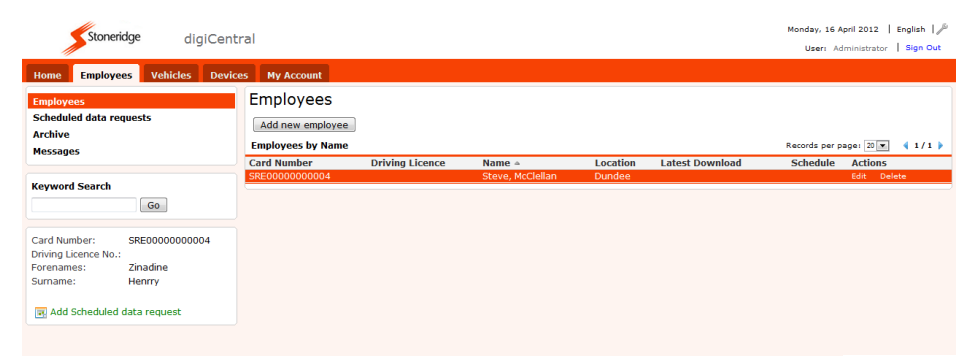

*Fig 9.*

#### **Dashboard / Home Page**

The home page consists of a customisable 'dashboard' providing information on system totals, warnings and notifications, overdue files and existing schedules. You can turn on and off dashboard windows by clicking on the 'Customise' button. You can also drag and drop and resize windows. Data in this window is specific to your login and is filtered by Location.

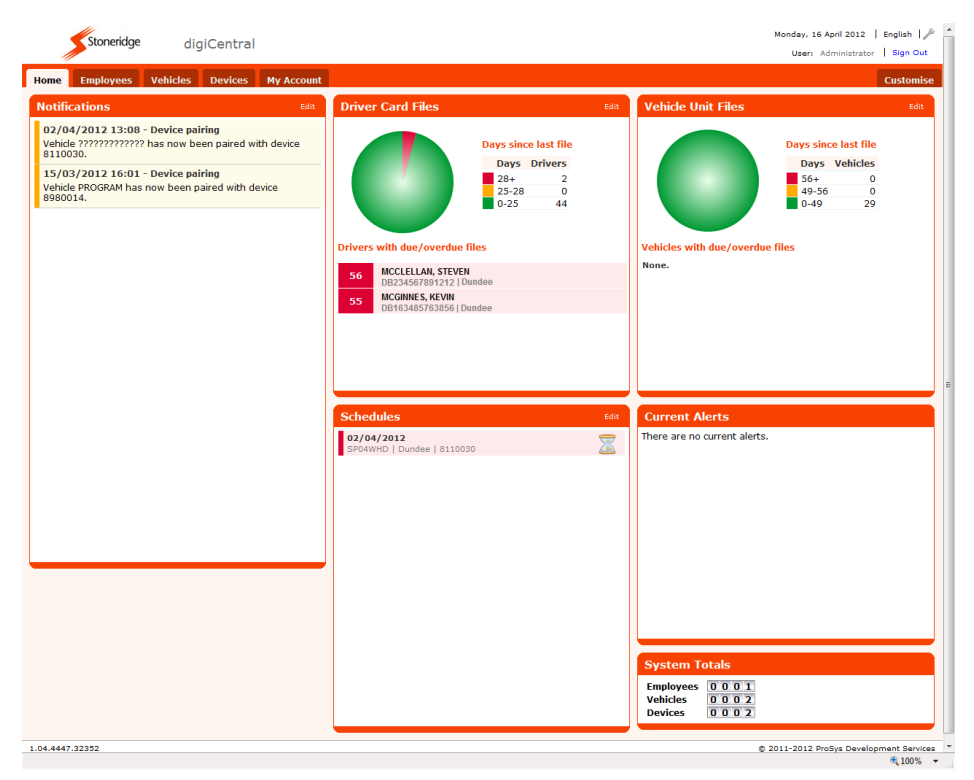

*Fig 10.*

# **Troubleshooting**

#### **Using digicentral Web to Troubleshoot**

Digicentral Web contains a wealth of information designed to help you identify setup problems or highlight any connection or data issues.

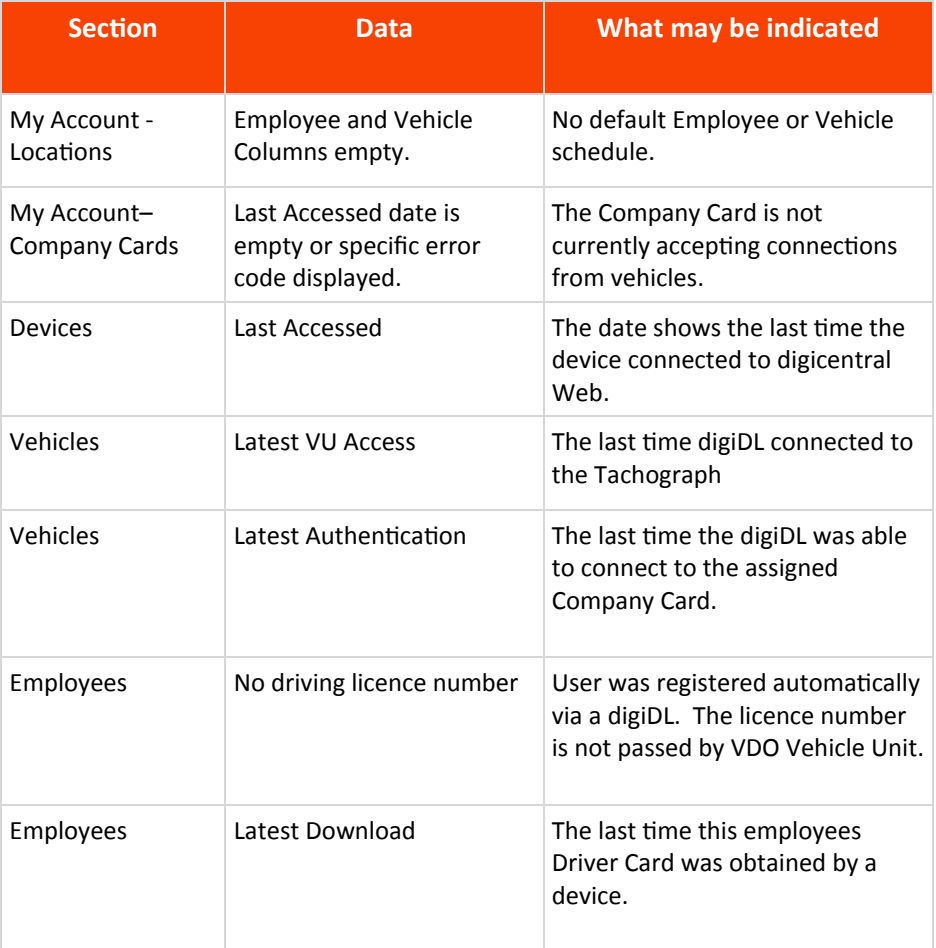

The Current Alerts section on the Home Page also displays some connectivity issues as they occur (see fig 10.).

# **Tracking**

#### **Basic functions**

Click on the "Tracking" tab and you will be presented with the Live Tracking page containing a list of vehicles down the left hand side and a large map. The default vehicle list is organised by Location. Use the  $\Box$  symbol next to the Locations to show the available vehicles for that location. You can also organize this list by vehicle type, so that you can select by cars, vans, trucks etc.

Use the check box next to the vehicles name to show the vehicles current location on the map. You can also use the search box at the bottom of the vehicle list to easily find a particular vehicle. The map is automatically updated every 60 seconds.

Selecting the vehicle registration in the list will present the available options for this vehicle below the vehicle list. You can view the detailed tracking information for that vehicle by selecting  $\frac{1}{2}$  Log.

#### **Detailed Tracking Information**

At the top of the detailed tracking information page, you have two date fields to choose the range of data that you would like to view. Choose your beginning and end dates and then click Refresh to update the information.

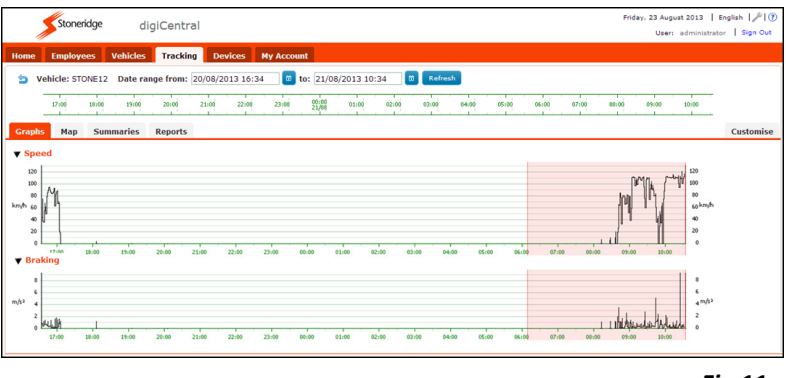

*Fig 11.*

Below those two fields you have a timeline, highlight areas of the timeline to limit the view, active areas are displayed in Grey. To select all the data between the chosen dates, click and drag across the whole timeline. Your selection is shown in red. When viewing any of the tabs, you can change your selected dates or the timeline.

# **Tracking**

Graphs: shows your braking, speed and driver activity for the selected period.

Map: plots the GPS data between your selected dates. Alerts will be shown along any route as a A symbol, which you can click to reveal more information.

Summaries: shows the overall summary of all the selected data including average speed, distance travelled and duration as well as maximum speed and maximum braking.

Reports: compiles the raw data and presents it on screen. Any of the report pages can be exported to Microsoft Excel, Word or PDF format. The reports tab has 2 main outputs:

Alerts: allows you to view any alerts that have been generated during your selected period.

Journey Detail: shows you the raw GPS data returned from the vehicle during its journey. This data includes longitude, latitude, heading and speed.

#### **Configuring Vehicle Types(for alerts)**

In order to set the levels at which alerts are generated go to the Vehicles tab and select Vehicles Types. You can set the maximum vehicle speed, braking and acceleration. If you are using this feature you should assign the appropriate type to each of your vehicles.

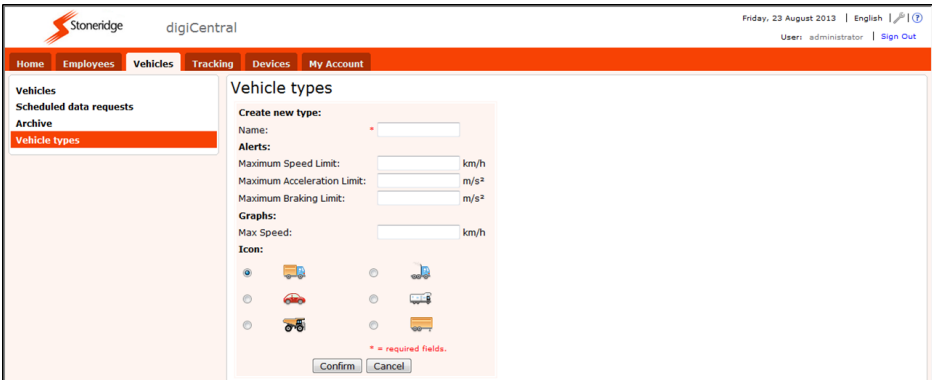

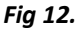

# **Zones and Geo-fencing**

There may be circumstances where you wish to be alerted should your vehicle enter a particular geographical area. For example city charge zones.

The first step is to create the area boundary, the Zone. Go to the Tracking tab on the main menu and select Zones. Then select Add a New Zone.

Enter a name and description for your zone and then navigate the map to the desired area. Click 'Create Zone'. This will create a blue triangle overlaid on the map. Click anywhere inside the blue triangle and this will reveal several round nodes that you can drag. Each time you drag a node a new node is created halfway between the two corresponding nodes. The flexibility of this allows the creation of any shape and you should be able to follow roads and boundaries very tightly. To delete an unwanted node hover over the node and pressthe Delete key.

Once you have created your desired Zone, click Confirm directly under Name and Description.

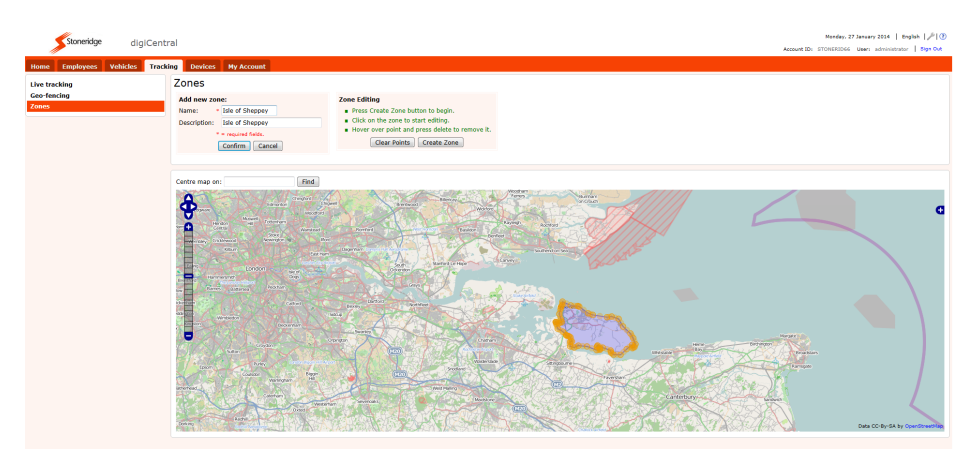

*Fig 13.*

# **Zones and Geo-fencing**

#### **Geo Fence**

The digicentral definition of a Geo-Fence is a collection of one or many Zones, together with a set of rules for inclusion / exclusion from a Zone. This Geo- fence can then be associated to one many or all vehicles.

Select the Tracking tab from the top menu and then Geo-fencing. Click 'Add new Fence', provide a name and description, choose a time zone and click Confirm'.

Now you can add detail to your Geo-Fence definition by clicking 'Add new detail'. Select whether you want to include or exclude from the zone and then choose which zone for which you wish this to apply. Optionally choose the hours and days of the week for which this will apply. Once you have chosen your desired parameters click Confirm.

You can add as many rules as you wish to your Geo-fence, incorporating multiple zones and times if required. Once you have configured your geo- fence, you can apply this to any vehicle under the Vehicle tab. You can only apply one Geo-fence definition to a vehicle hence the flexibility of the configuration.

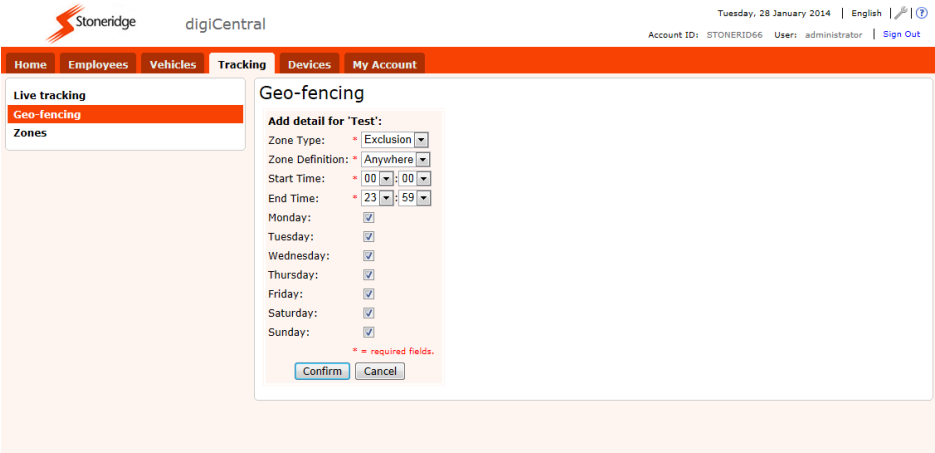

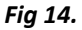

# digicentral

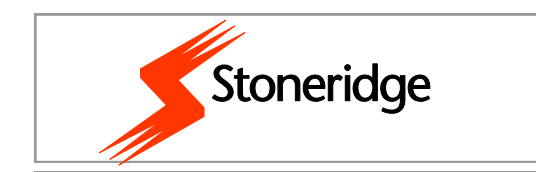

Stoneridge Electronics Ltd, Claverhouse Industrial Park, Dundee DD4 9UB

Tel: +44 (0)870 887 9256 Fax: +44 (0)1382 866 401

E-mail: helpdesk@stoneridge.com

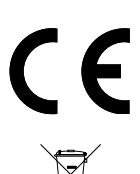